# איך יוצרים שיחת וידיאו בטימס

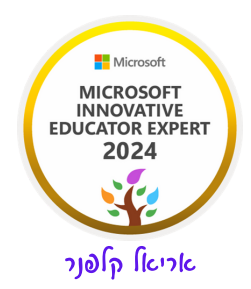

#### א. היכנסו לצוות שלכם

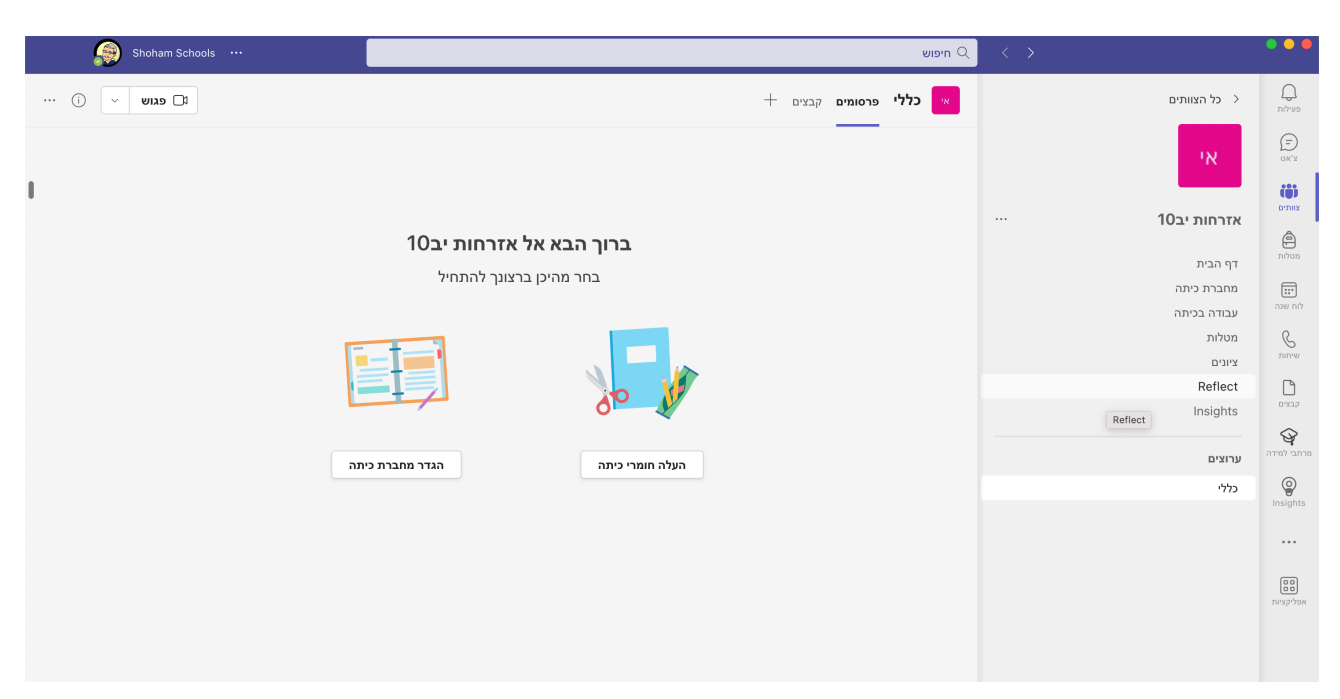

ב. בחרו את אחד הערוצים בו תנהלו את המפגש מומלץ לקבוע עם התלמידים שזה יתרחש בערוץ הכללי. בצד שמאל למעלה יש לכם ציור של מצלמת וידיאו וכתוב לידה פגוש. לחיצה על המצלמה יצור שיחה מיידית עם הכיתה, פחות מומלץ.

ג. לחצו על החץ שמופיע לצד המצלמה:

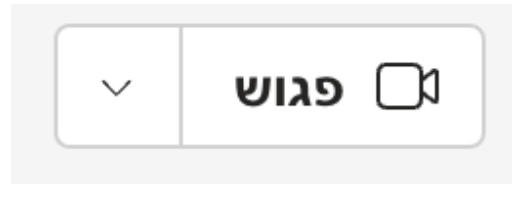

יפתח לפניכם התפריט הבא:

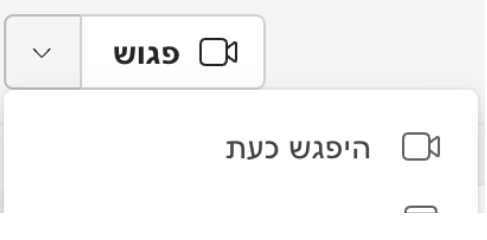

#### בחרו באפשרות תזמן פגישה.

#### ד. יפתח לפניכם התפריט הבא:

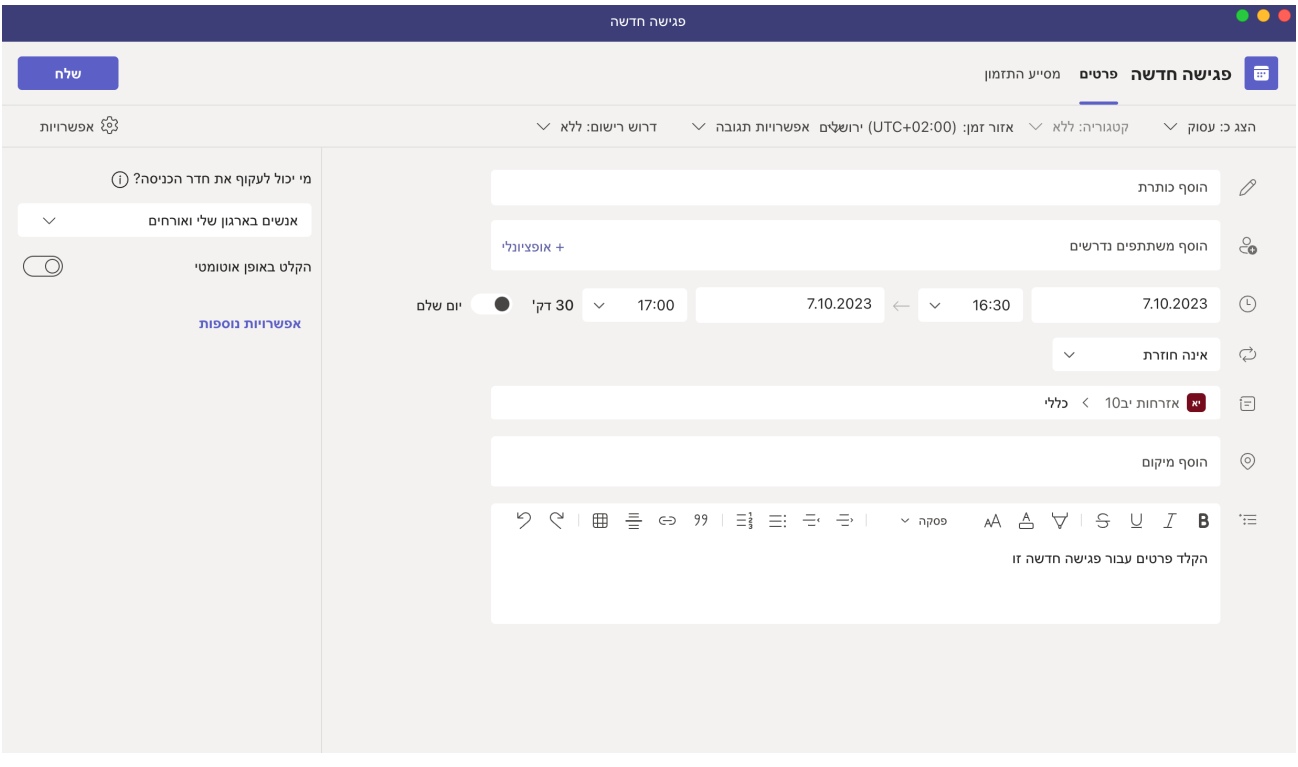

- .1 הוסף כותרת תנו כותרת למפגש.
- .2 היכן שמופיע התאריך הגדירו את מועד המפגש מתאריך עד תאריך משעה ועשה.
	- .3 אינה חוזרת לחצו על החץ ובחרו באפשרות כל יום ולחצו על שמור.
- .4 בצד שמאל יש תפריט קטן נוסף כתוב מי יכול לעקוץ את חדר הכניסה ? לחצו על החץ ליד ובחרו באפשרות מארגנים ומארגנים שותפים בלבד. כך התלמידים לא יוכלו להיכנס לשיעור לפניכם.
	- .5 לחצו על הקלט באופן אוטומטי כדי להוסיף הקלטה של השיעור.
		- .6 לחצו על אפשרויות נוספות יפתח לפניכם התפריט הבא:

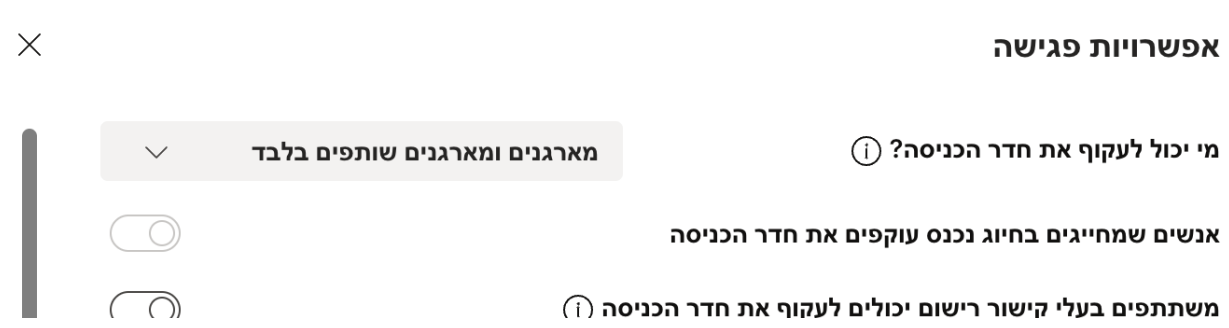

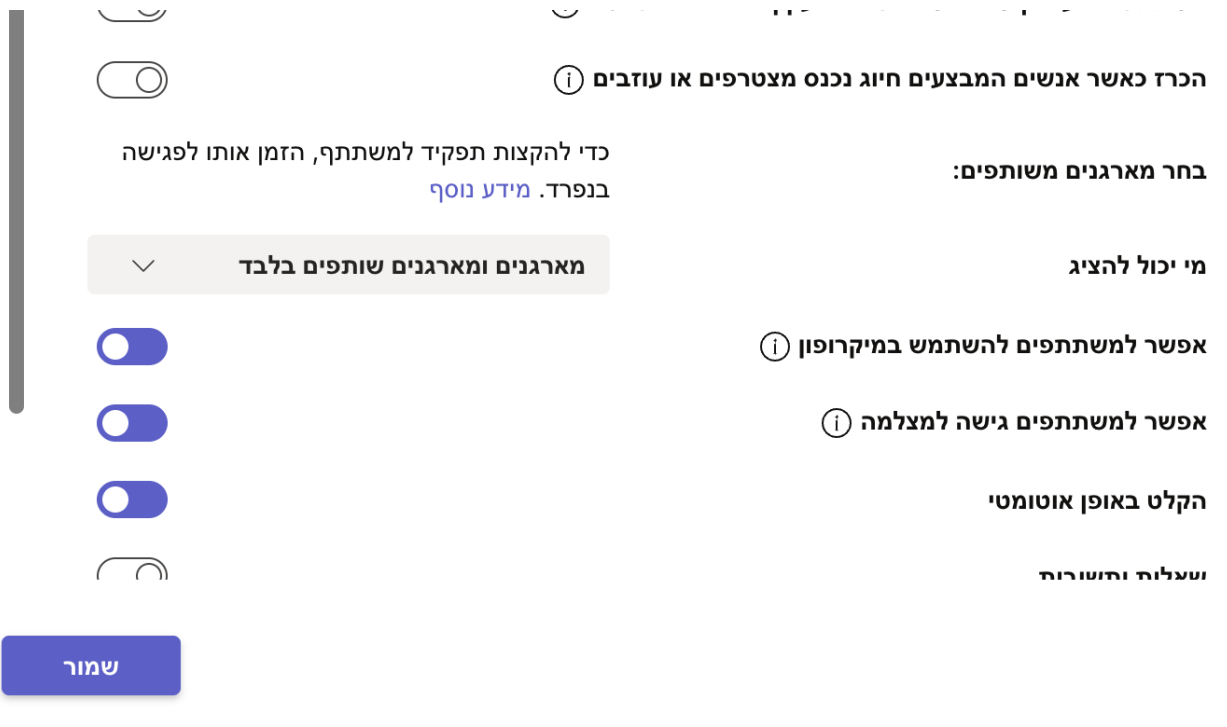

#### נעבור על ההגדרות:

מי יכול לעקוף את חדר הכניסה - וודאו שנבחרה האפשרות מארגנים ומארגנים שותפים בלבד.

# אפשר להפעיל את האפשרות הכרז כאשר אנשים המבצעים חיוג נכנס מצטרפים או עוזבים לשיקולכם.

הזיזו את פס הגלילה יש עוד אפשרויות בתחתית חלונית זו. הנה היא:

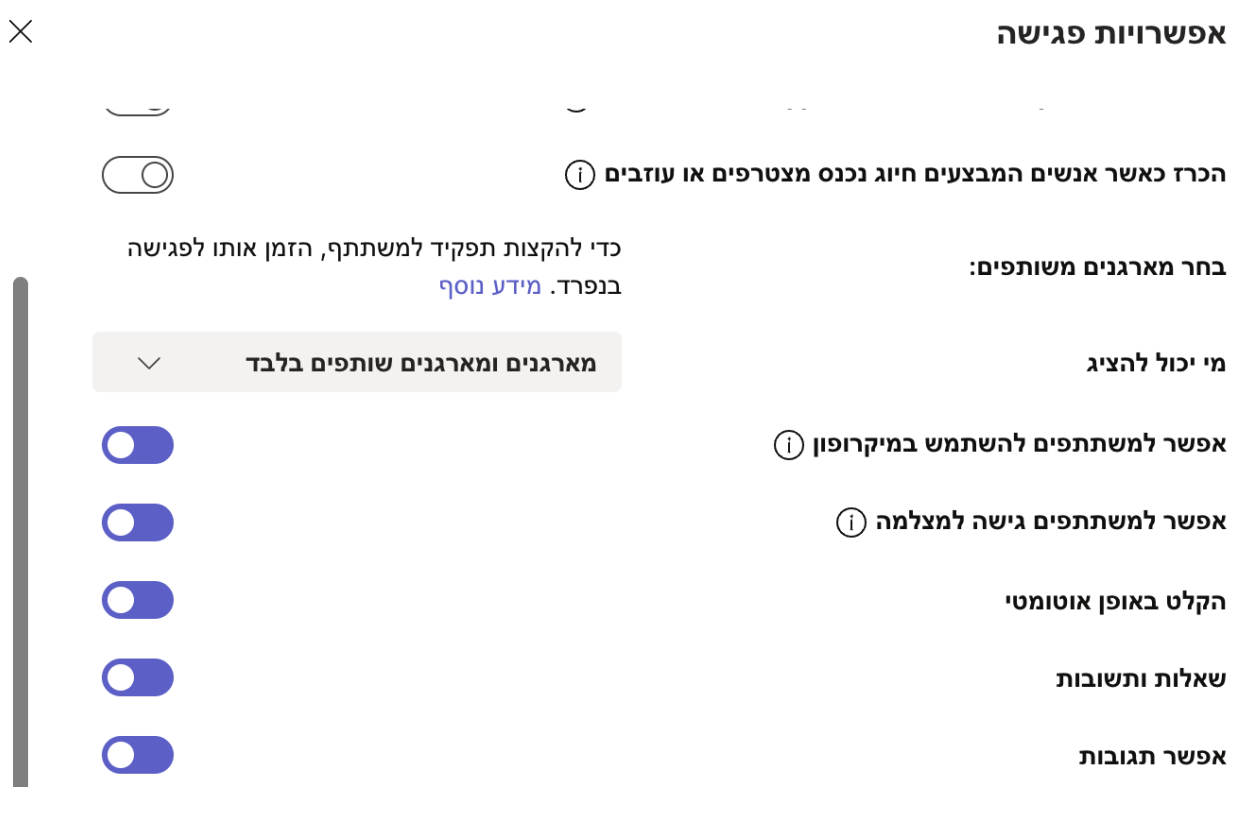

שמור

# ודאו ששאר האפשרויות דולקות בהתאם לצרכים שלכם. ולחצו על שמור.

#### ודאו באפשרות של מי יכול להציג שנבחרה האפשרות מארגנים ומארגנים שותפים בלבד.

#### ה. בסיום כל ההגדרות לחצו על שלח.

#### השיחה תראה כך בערוץ הכללי, או בערוץ שיצרתם את השיחה.

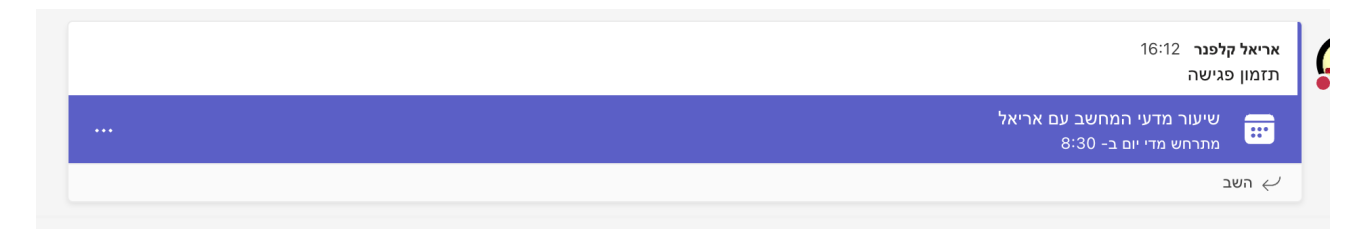

## לחיצה על השיחה על הפס הכחול תפתח את חלון שיחת הוידיאו עם הכיתה.

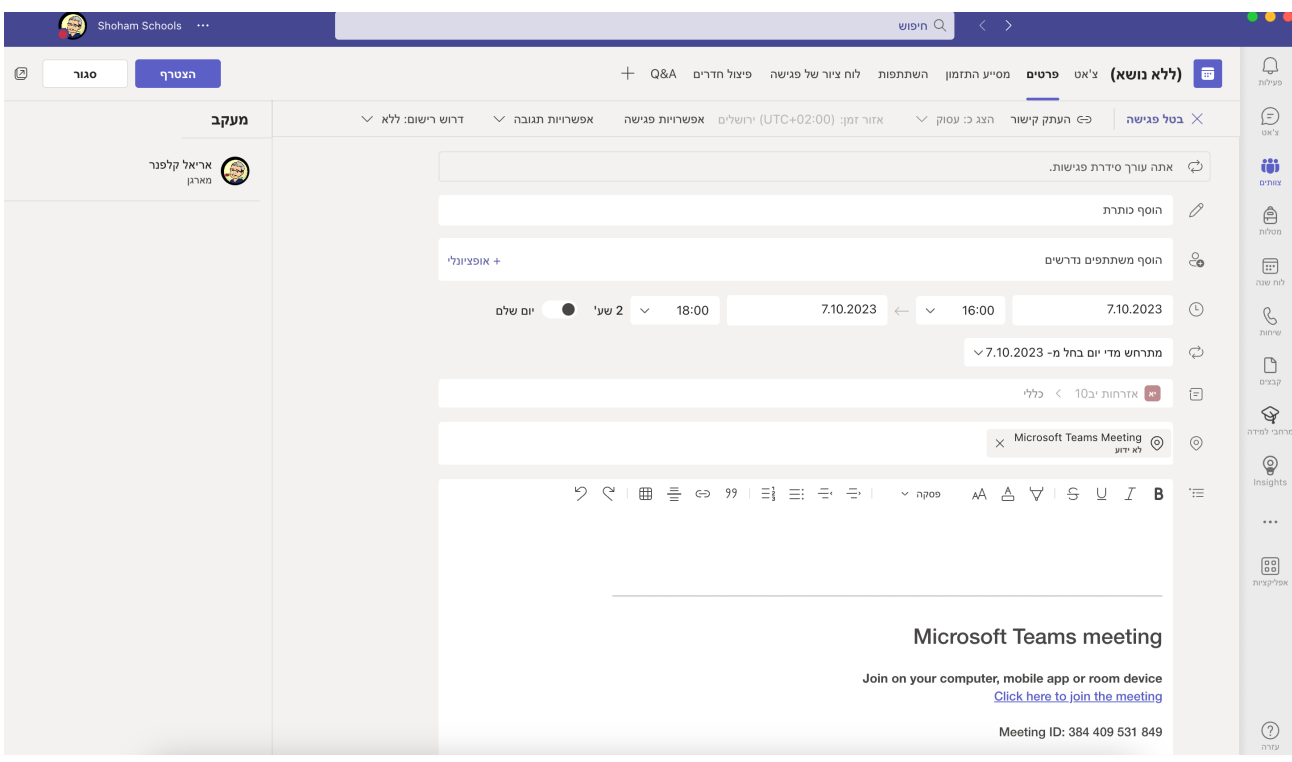

# ניתן כמובן לערוך את השיחה אך נלחץ על כפתור הצטרף למעלה בצד שמאל.

## יפתח לכם החלון הבא:

פגישה ב- "כללי"

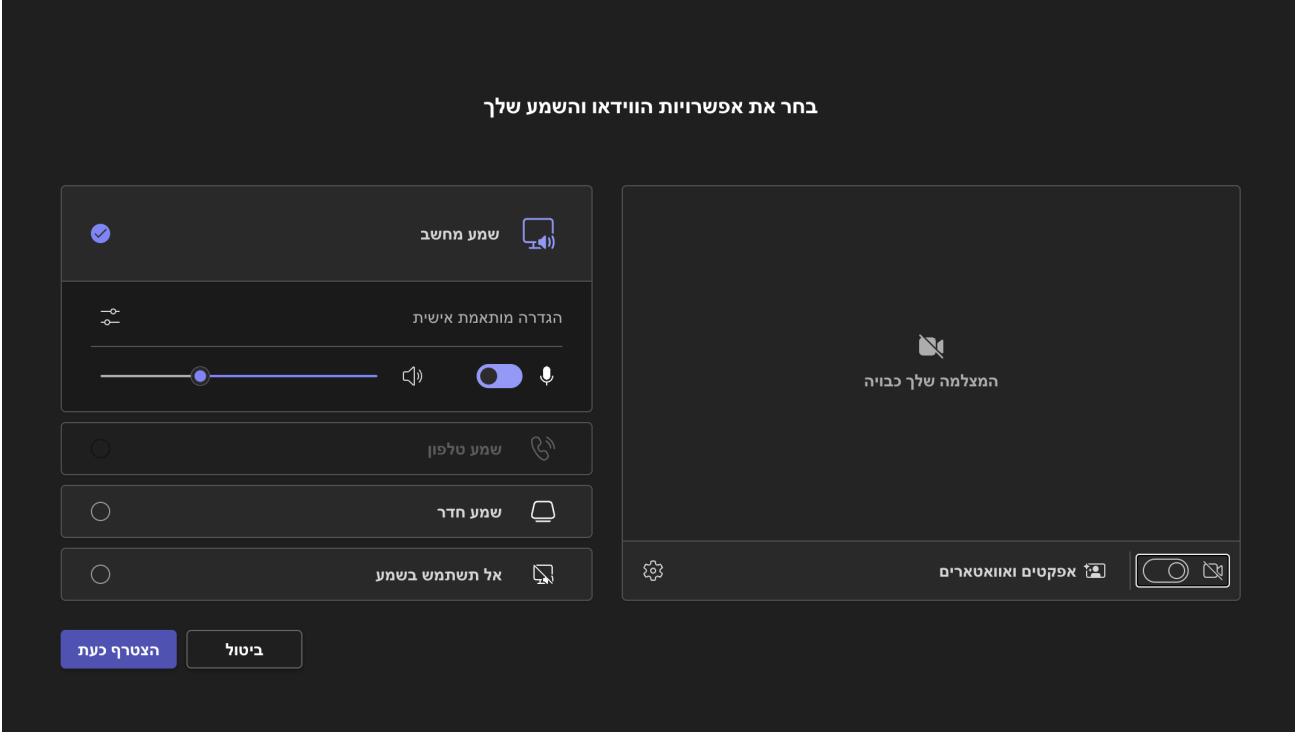

ראשית כל הדליקו את מצלמת הוידיאו בכפתור בצד ימין למטה. ולחצו על הצטרף כעת.

#### כעת נראה איך מתפעלים את השיחה בפועל...

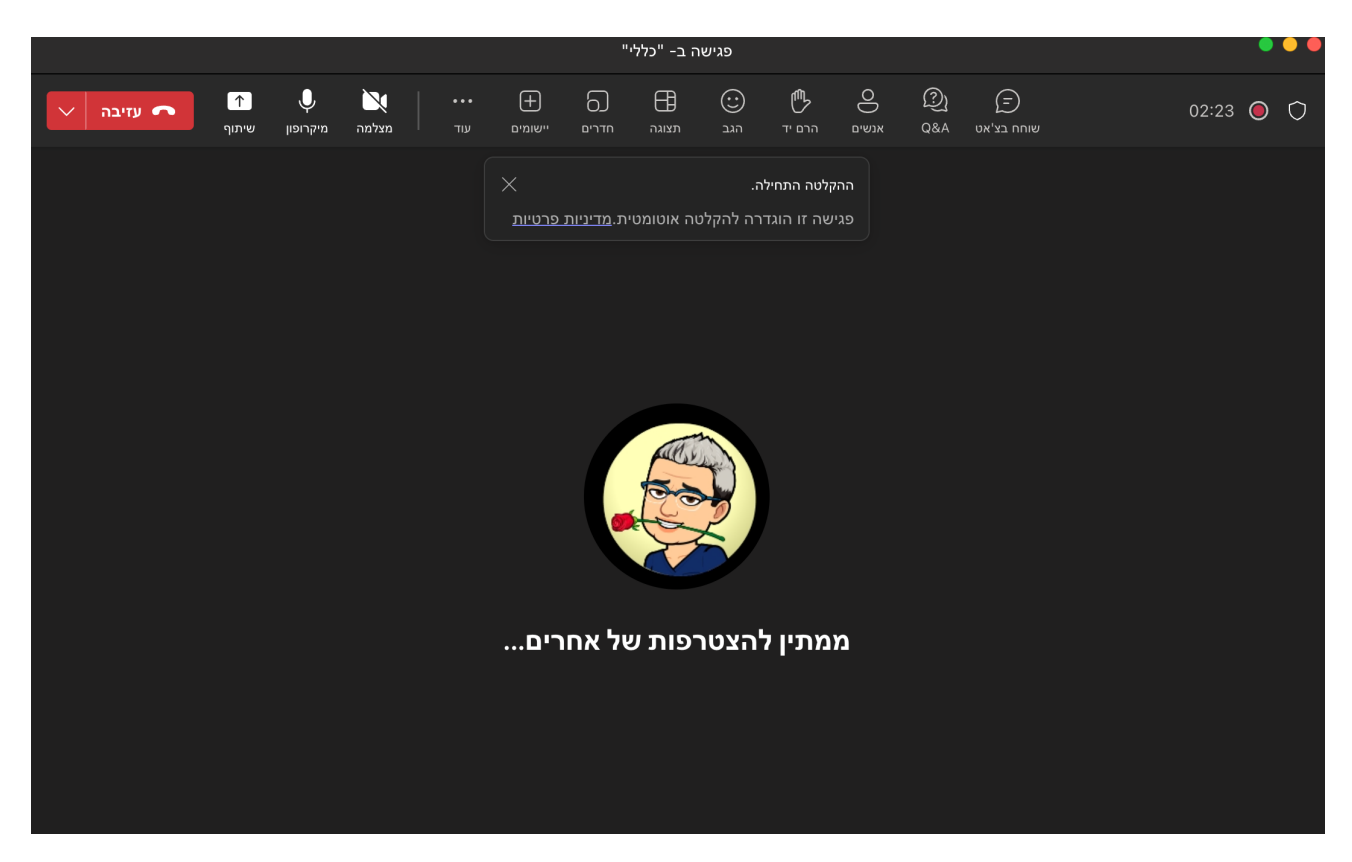

# נעבור על התפריט משמאל לימין

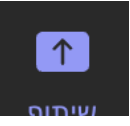

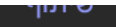

לחיצה על כפתור זה תפתח את החלונית הבאה:

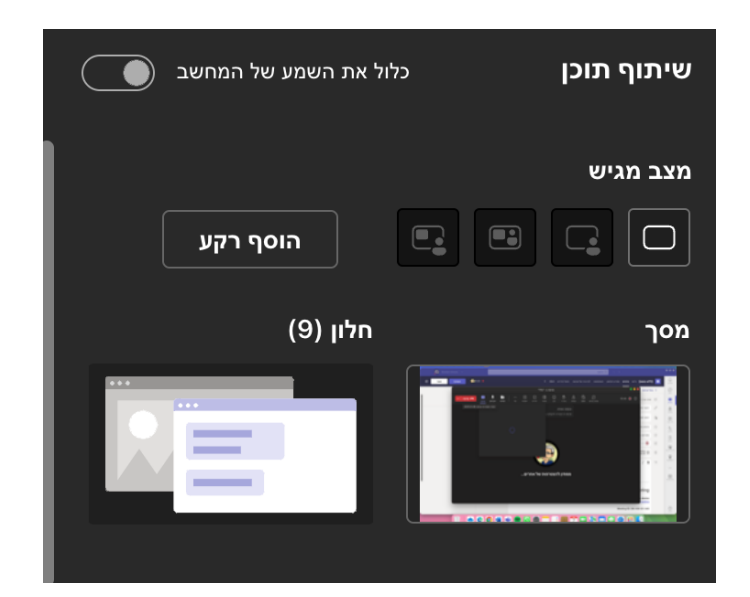

יש כאן הרבה מאוד אפשרויות נתייחס רק לשתיים.

מסך משתף את מסך המחשב שלכם אם תעברו מאפליקציה לאפליקציה המסך שלכם תמיד משותף. חלון משתף רק את החלון הנוכחי שלכם. שימו לב אם אתם מקרינים סרטון ללחוץ על הכפתור הקטן בצד שמאל כלול את השמע של המחשב. מומלץ לבחור באפשרות מסך.

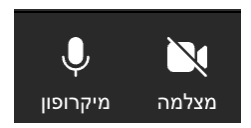

מצלמה ומיקרופון - שולטים במיקרופון ובמצלמה שלכם. פותחים סוגרים אותם.

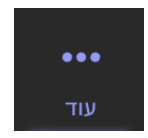

לחצו עליו יפתח התפריט הבא:

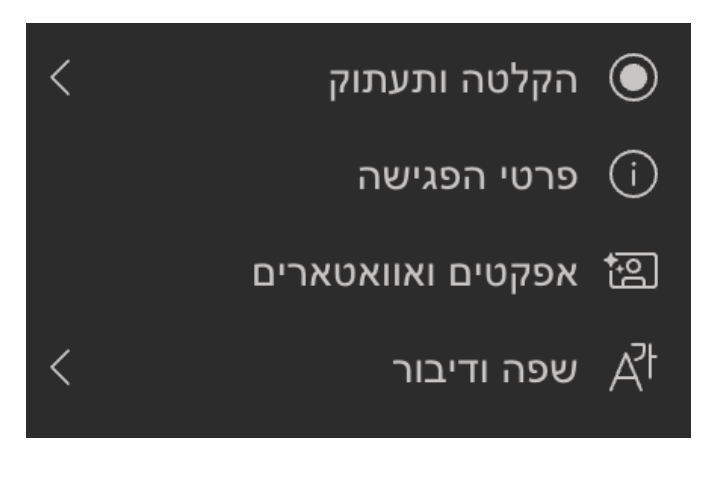

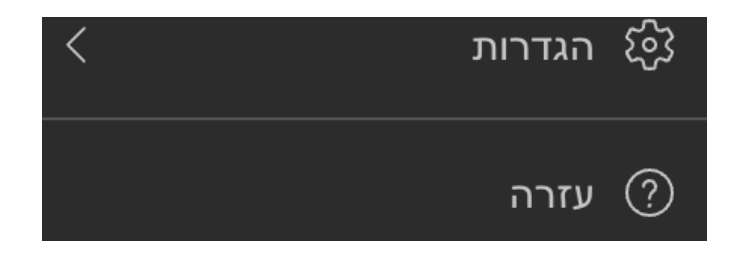

הקלטה ותעתוק - הקלטת הפגישה ותמלול הפגישה.

שפת דיבור - ניתן להוסיף כתוביות לפגישה שלכם.

הגדרות - כאן תוכלו למצוא את הגדרות הפגישה שלכם ועוד.

אפקטים ואוואטארים - תוכלו לבחור לכם רקע לפגישה.

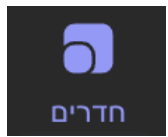

לחיצה כפתור זה תפתח את התפריט הבא :

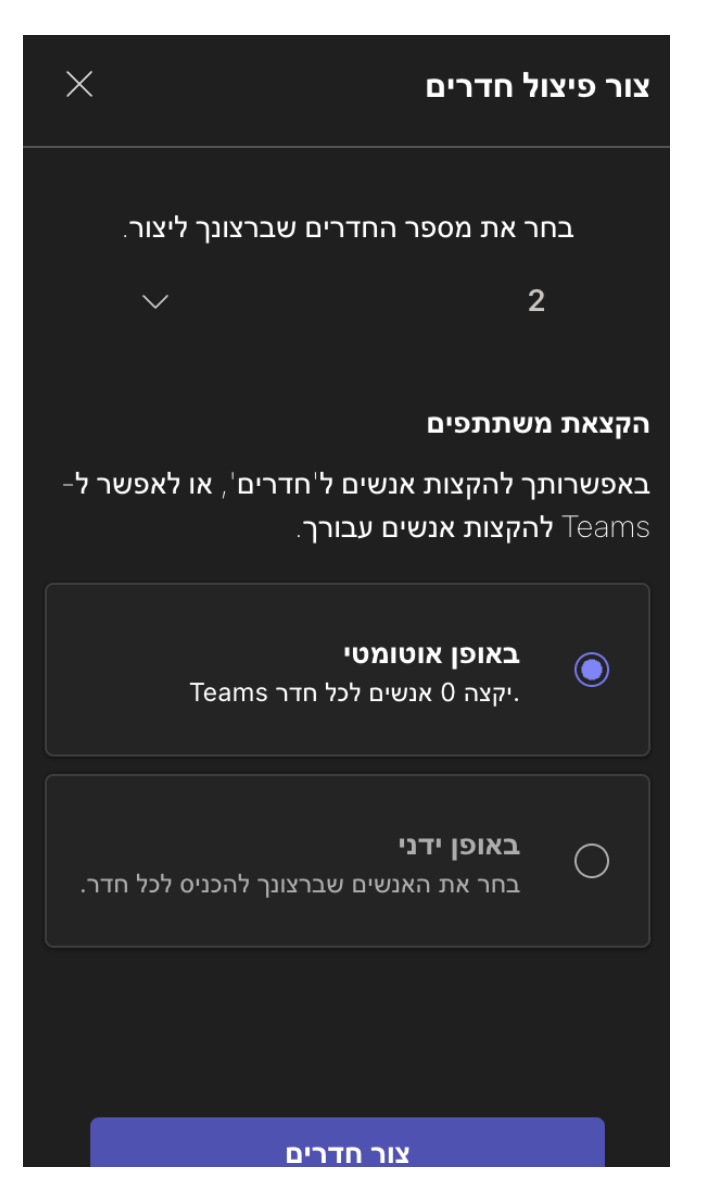

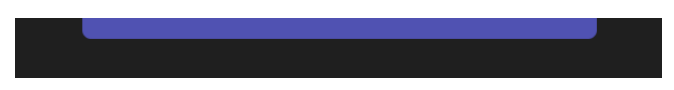

#### בחרו את כמות החדרים.

, או באופן ידני ואז לחצו על צור חדרים. בחרו את האפשרות באופן אוטומטי

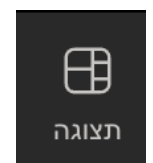

בתצוגה תוכלו למצוא את מצבי התצוגה השונים של הסביבה.

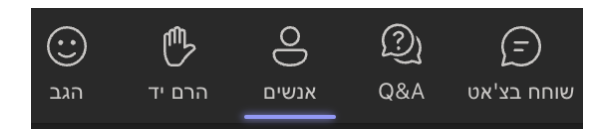

הגב - מאפשר להגיב באמצעות אימוג׳י. הרם יד - הצבעה ובקשת אישור חדבר אנשים - רשימת האנשים בפגישה. a&q שאלות ותשובות. שוחח בצ׳אט - הצ׳אט של הקבוצה.

בהצלחה, אריאל